# **Tuto Graphweather pour Weatherlink**

### **Cre@'Weather:** votre station météo en ligne – Site + Applications : [www.stations-meteo.eu](http://www.stations-meteo.eu/)

#### **1. Téléchargement du logiciel :**

Le logiciel est à télécharger ici :

http://www.aguilmard.com/wordpress/?page\_id=18

Il faut choisir la version V2.0.321 (Français). Puis l'installer. Le mieux est d'installer Graphweather à la racine : C:\Graphweather au lieu de C:\Program Files\Graphweather

#### **2. Configuration du logiciel :**

Dans le Menu *Outils -> Préférences*

- Choisissez l'onglet *Sources de données*, puis sélectionnez *VantagePro.dll*

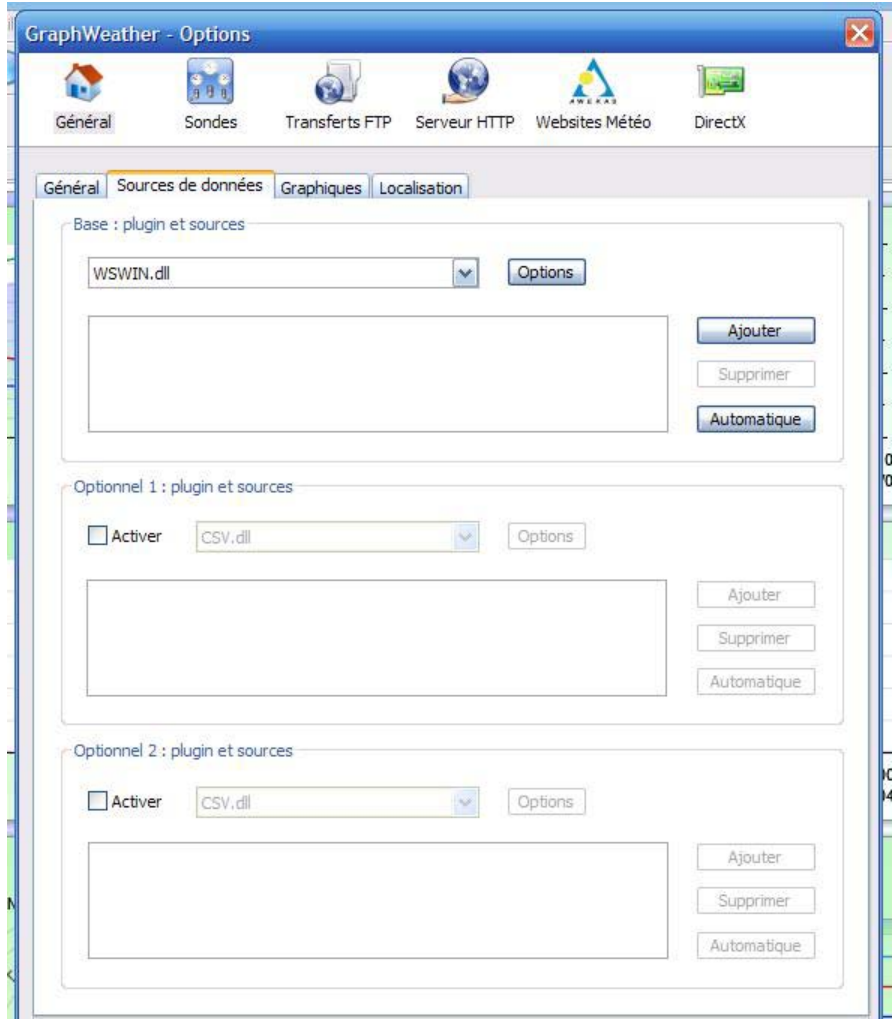

- Enfin, cliquez sur le bouton *Automatique* et rechercher le dossier ou se trouve les fichiers .wlk de weatherlink puis « ok », normalement ils se trouvent dans le dossier « Station » du dossier « weatherlink »

Vous devriez obtenir le résultat comme ci-dessous, avec cette ligne : c:\weatherlink\Station\\*.\*

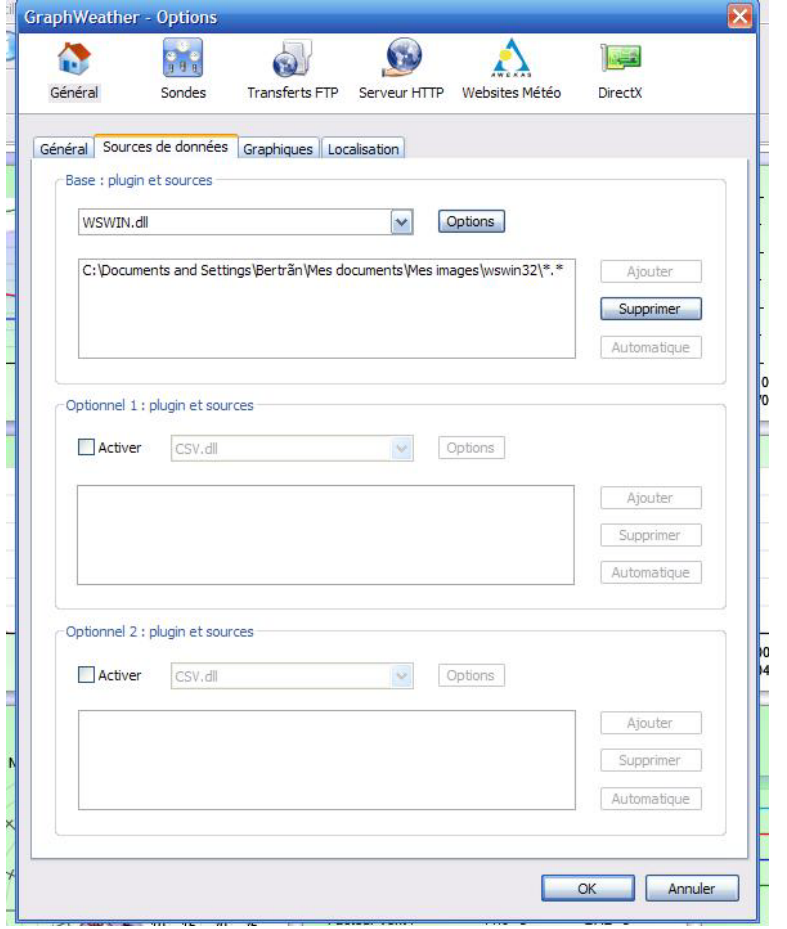

Cliquez sur *OK* pour valider la configuration.

- Après en avoir fini avec l'onglet « Sources de données », allez dans celui de « Localisation » et réglez la longitude, latitude et altitude de l'endroit ou vous vous trouvez (pour connaitre les chiffres : [http://fr.wikipedia.org/wiki/Wikip%C3%A9dia:Accueil\\_principal](http://fr.wikipedia.org/wiki/Wikip%C3%A9dia:Accueil_principal) ) puis inscrire le nom de

votre ville ou village et le fuseau horaire (+1h).

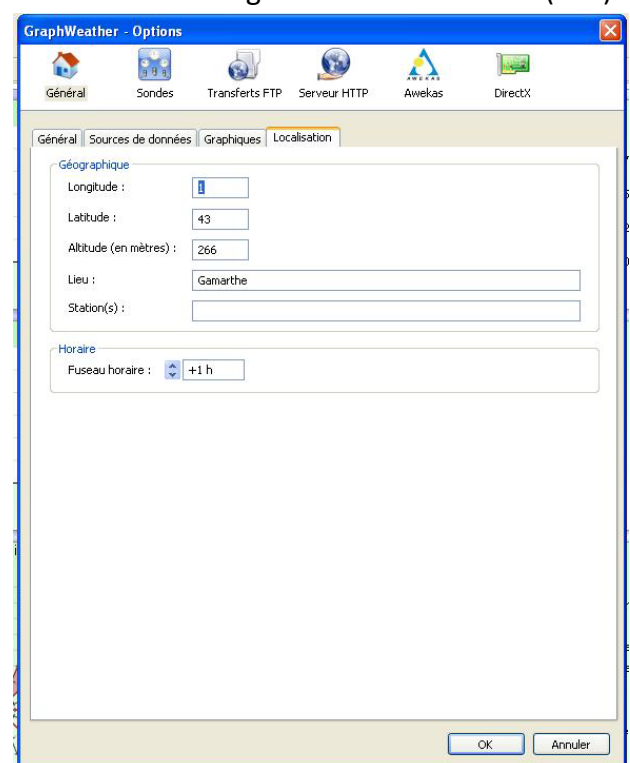

- - Il ne vous reste plus qu'à cliquer sur « **fichier** » et « **nouvel onglet** » pour ouvrir un graphique et lire les données météo…..

## *Liens*

-

- **Boutique Cre@'Weather**, mini-serveur & Webcam : www.creaweather.fr
- **Forum Graphweather** : www.aguilmard.com/phpBB3/